# **Europresse.com**

### Pour les bibliothèques publiques et de l'enseignement

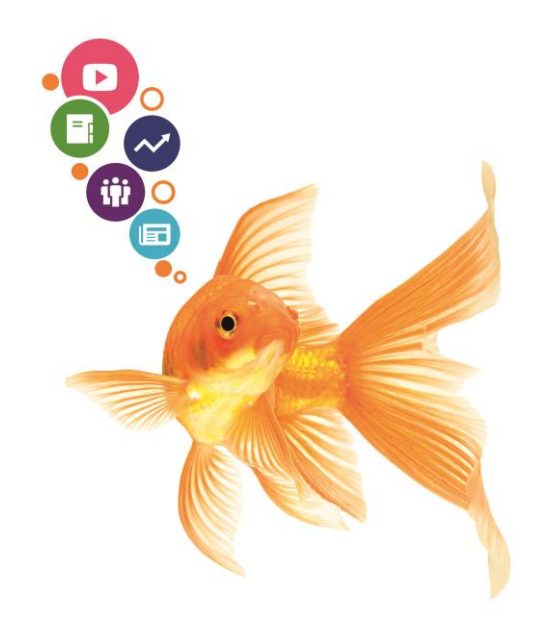

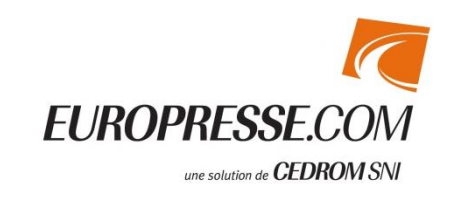

© CEDROM-SNi – Version 1.6 Pensez à l'environnement, n'imprimez que si nécessaire

# La page d'accueil et la recherche simple

#### **1. Bandeau de navigation**

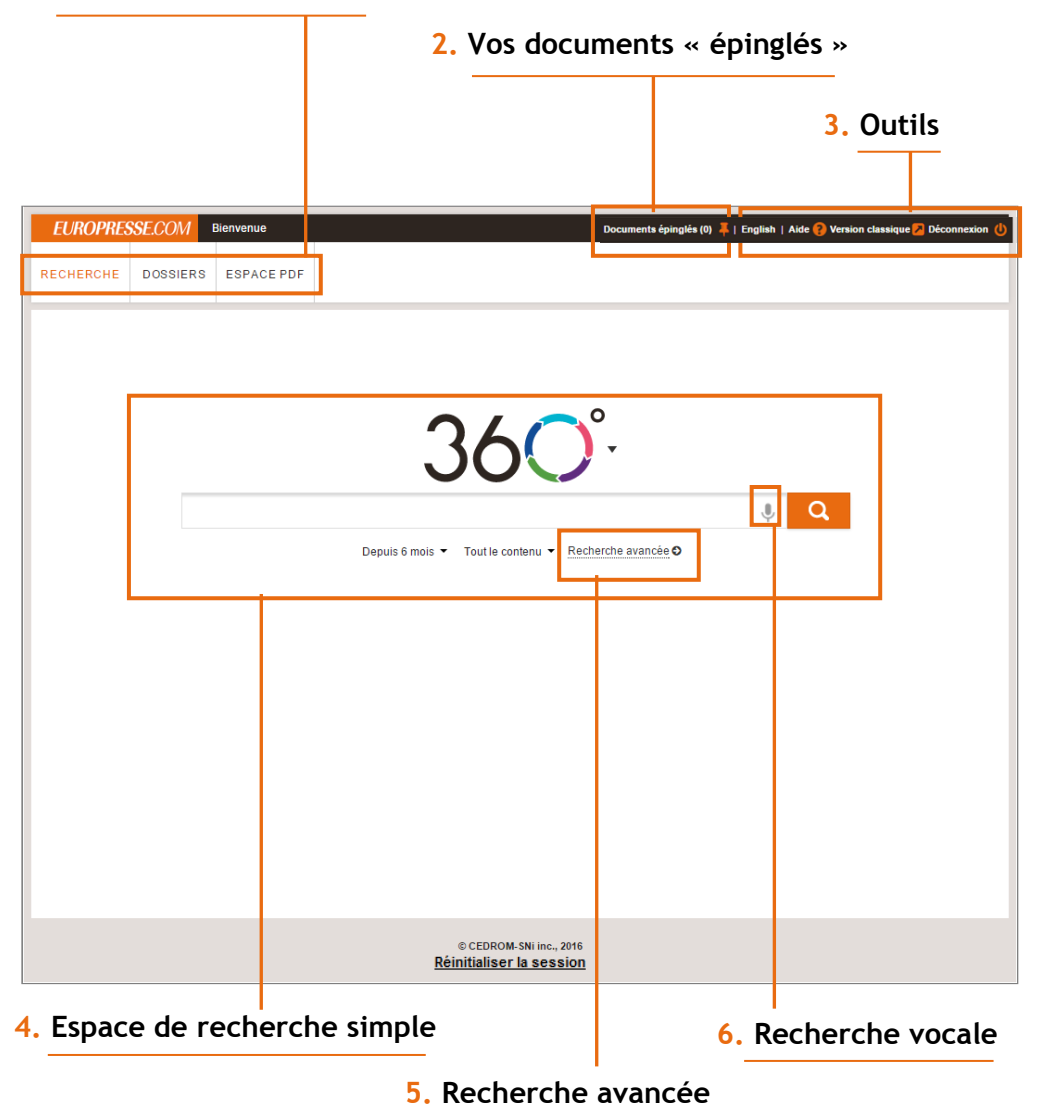

- **1.** Retrouvez les principales fonctionnalités :
	- La recherche documentaire
	- Les dossiers partagés (bibliothèques d'enseignement uniquement)
	- L'espace PDF
- **2.** L'espace « **Documents épinglés** » est un dossier temporaire où sont réunis les documents que vous avez sélectionnés au cours de vos recherches. Vous pouvez ainsi les imprimer, sauvegarder etc. en une seule fois.
- **3.** Cet espace vous permet de :
	- Consulter les tutoriels et le guide d'utilisation
	- Changer la langue de votre interface
	- Déconnecter votre session
	- Accéder au formulaire de recherches biographiques sur la version classique (bibliothèques d'enseignement uniquement)
- **4.** La recherche simple vous permet de préciser :
	- La période
	- Le contenu (à partir des groupes de sources spécifiques créés par votre établissement)
	- Le type de sources désirées
- **5.** Accédez à la page de « **Recherche avancée** » pour faire des recherches complexes.
- **6.** Si vous travaillez sur Chrome, vous pouvez également utiliser la recherche vocale.

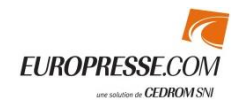

### La recherche avancée

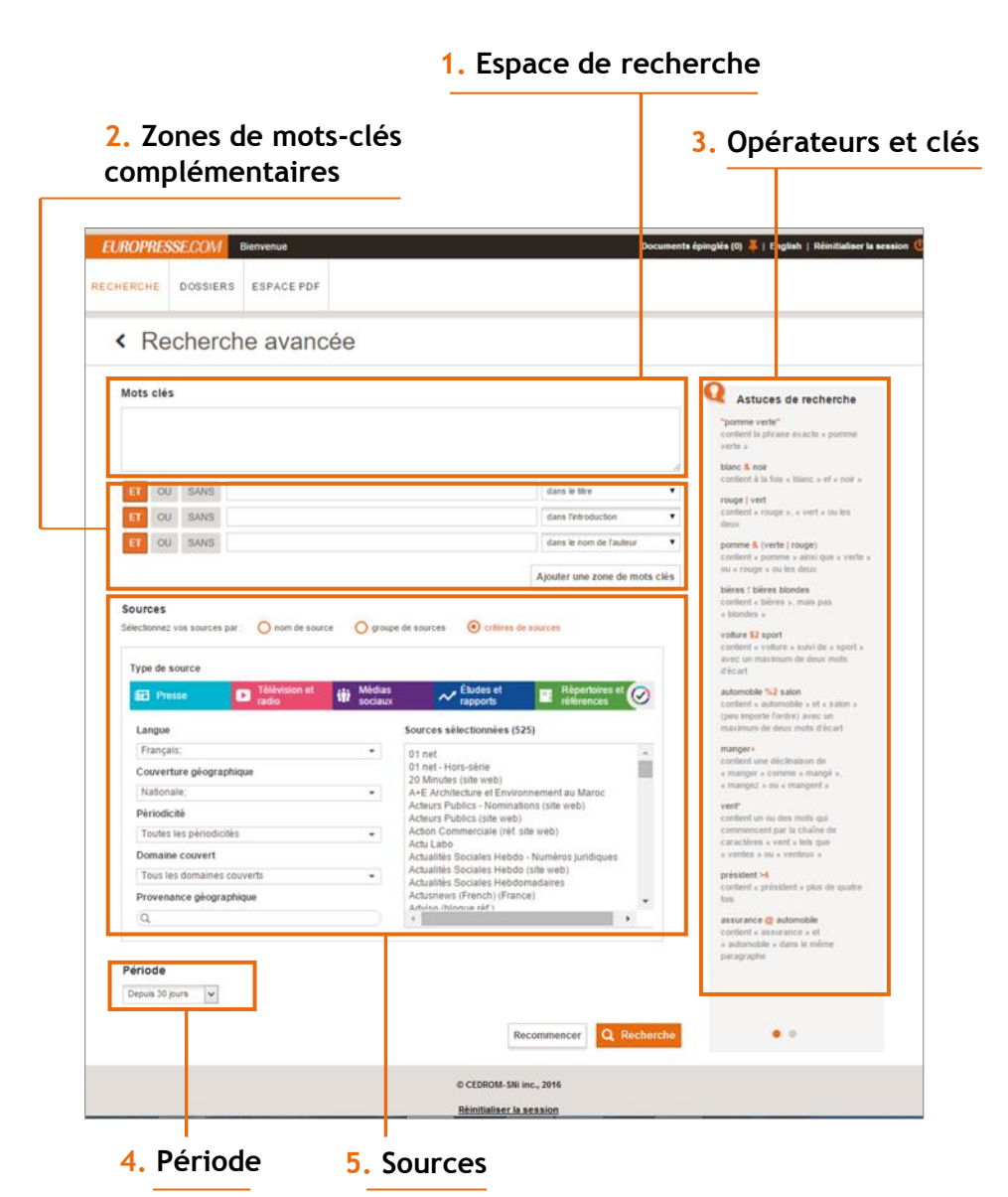

Le recherche avancée permet de faire des recherches complexes tout en se laissant guidé par l'interface.

- **1.** Saisissez vos mots-clés dans l'espace de recherche. Vous pouvez combiner vos mots-clés avec des opérateurs et des clés directement dans cet espace.
- **2.** Vous pouvez également utiliser les différentes « zones de mots-clés » et vous laisser guider.
- **3.** L'espace « Astuces de recherche » vous donne des exemples d'utilisation des opérateurs et des clés de recherches.
- **4.** Date : choisissez votre période de recherche.
- **5.** Sources : choisissez vos sources par nom, par groupe de sources ou par critères pour mieux cibler votre recherche.

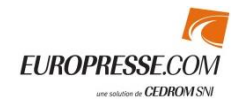

# La sélection de sources spécifiques

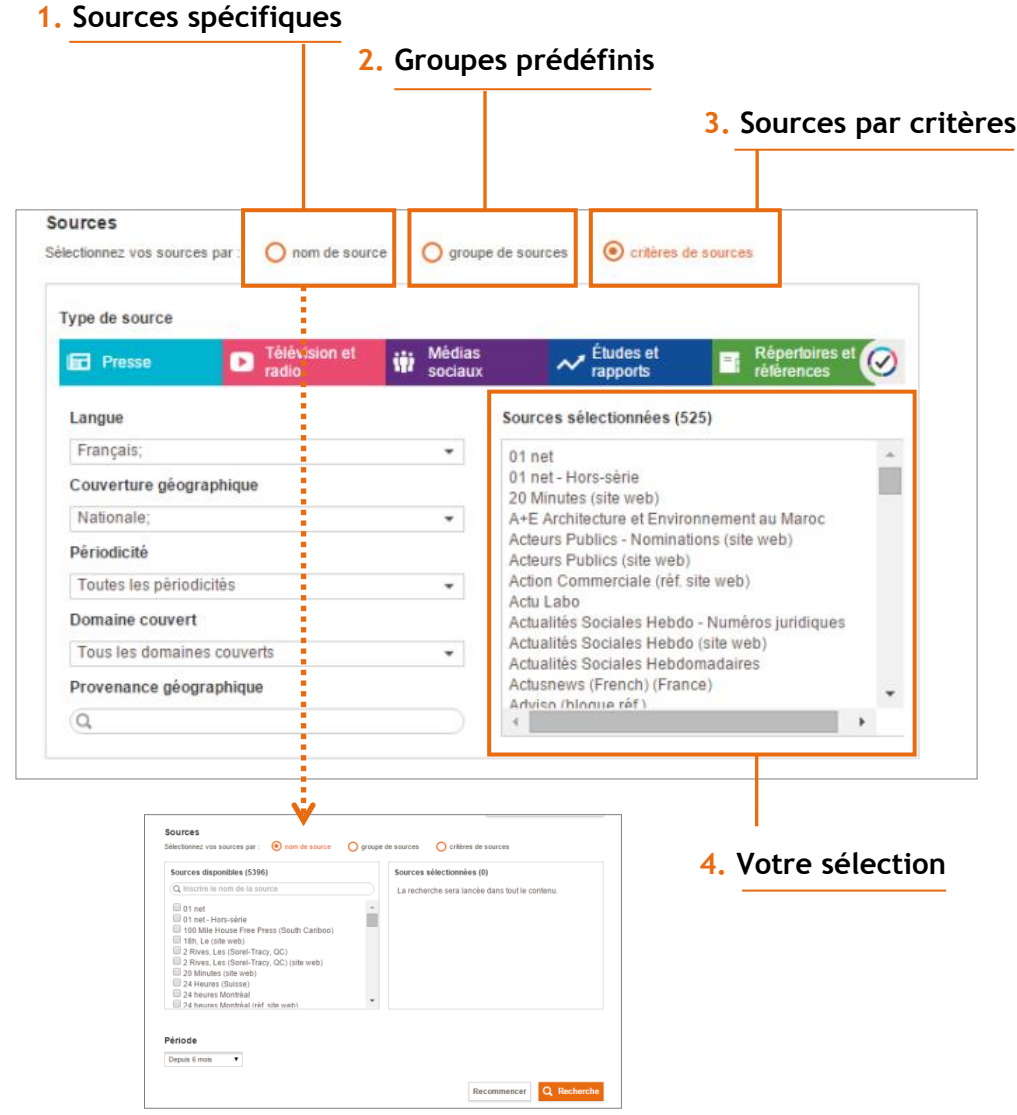

Vous pouvez sélectionner les sources de votre recherche de différentes façons.

- **1. « Nom de source » :** vous permet de chercher une source spécifique. Utilisez pour cela le moteur de recherche des sources que nous vous proposons en tapant les premières lettres du nom de la source.
- **2. « Groupe de sources » :** vous permet d'utiliser des groupes de sources prédéfinis par votre établissement et par Europresse.com.
- **3. « Critères de sources » :** cet espace vous permet de retrouver des sources et de créer un groupe de sources temporaire en fonction de la langue, de la couverture géographique, de la périodicité, du domaine couvert et de la provenance géographique.
	- Le moteur utilise un « ET » entre ces critères (langue, couverture géographique…) puis un « OU » entre les sources sélectionnées.
- **4.** Retrouvez ici les sources ou groupes de sources que vous avez sélectionnés pour votre recherche.

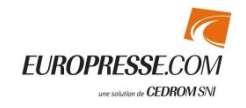

# La liste des résultats

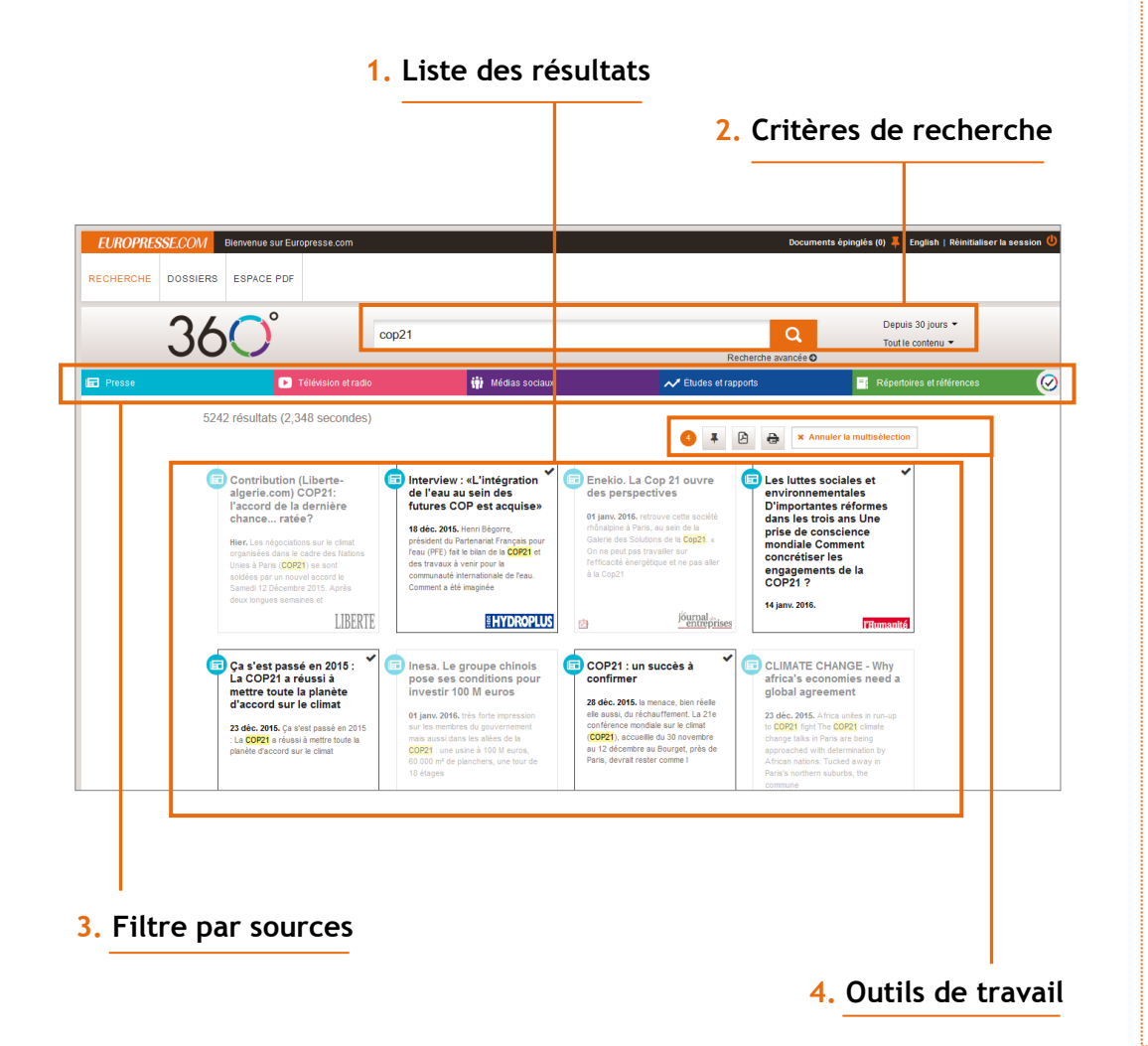

- **1.** Visualisez le nombre et les références des documents correspondants à votre recherche. Cliquez sur une notice pour visualiser le document en entier et accéder à sa version PDF si disponible.
- **2.** Retrouvez vos critères de recherche et modifiez-les si besoin.
- **3.** Vous pouvez filtrer les résultats en fonction de la typologie des sources. Pour affiner vos résultats en supprimant par exemple les articles de presse, cliquez sur l'onglet bleu « **Presse** ».
- **4.** Travaillez sur la liste des résultats. Cliquez sur **« Activer / annuler la multisélection »** pour sélectionner plusieurs documents. Cliquez ensuite sur chaque titre de document que vous souhaitez sélectionner.
	- Imprimez un ou plusieurs documents

Sauvegardez votre document ou votre sélection sous forme de dossier PDF

Epinglez un ou plusieurs documents dans un dossier temporaire. Vous retrouvez ces documents en cliquant sur le bouton

« **Documents épinglés** » tout en haut à droite de la page

Indique le nombre de documents que contient votre sélection

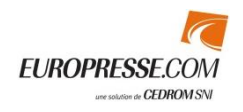

# La consultation d'un document

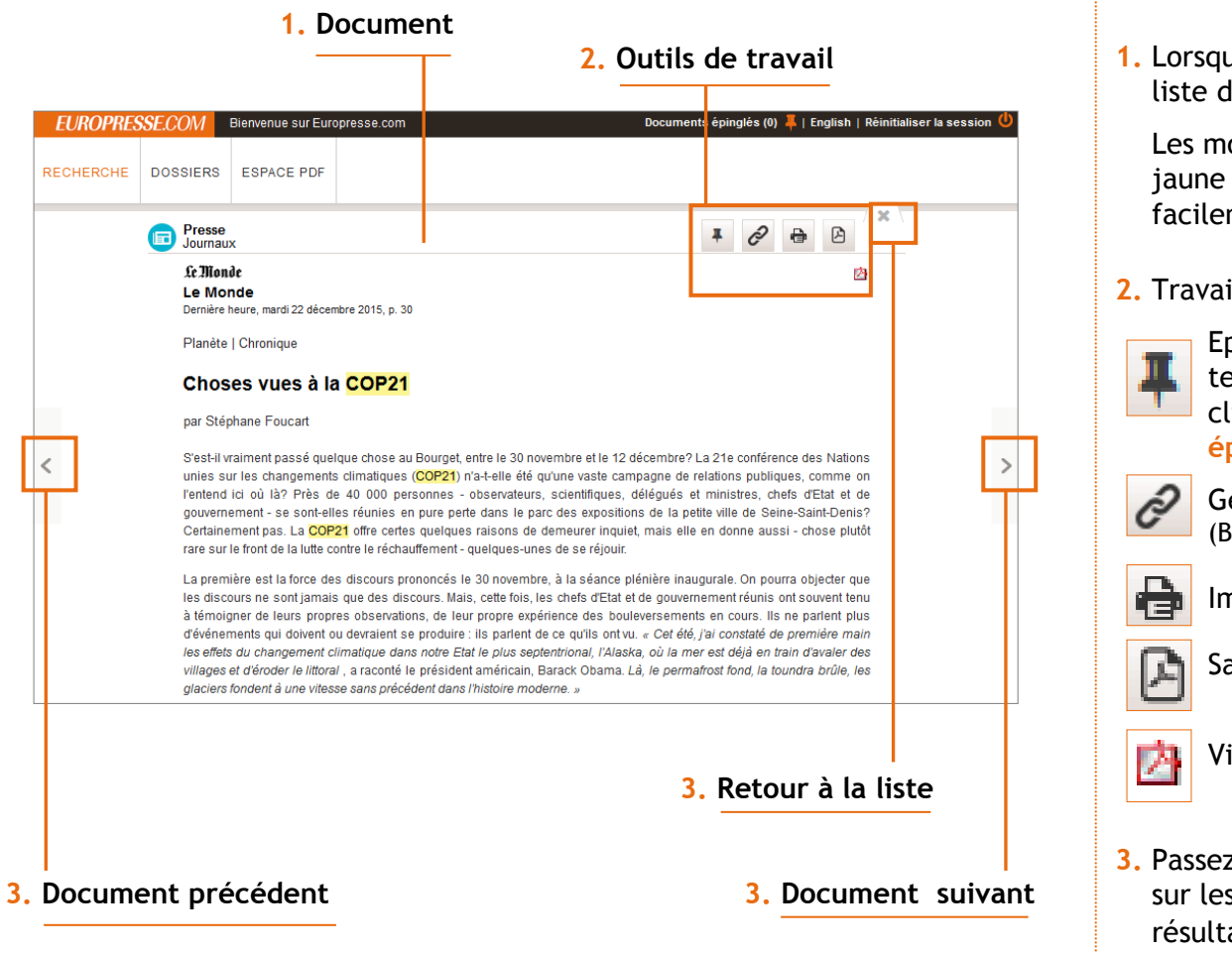

**1.** Lorsque vous cliquez sur une référence dans la liste des résultats, le document s'affiche.

Les mots-clés de votre recherche sont passés en jaune pour vous permettre de les repérer facilement.

#### **2.** Travaillez sur le document :

Epinglez le document dans un dossier temporaire. Vous retrouvez ce document en cliquant sur le bouton « **Documents épinglés** » tout en haut à droite de la page.

Générez un lien profond vers le document (Bibliothèques d'enseignement uniquement)

Imprimez le document

Sauvegardez votre document en PDF

Visualisez la page PDF du journal

**3.** Passez d'un document à un autre en cliquant sur les flèches. Retournez à la liste des résultats en cliquant sur le **X**.

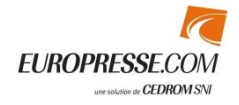

### L'ajout d'un lien profond (Bibliothèques d'enseignement uniquement)

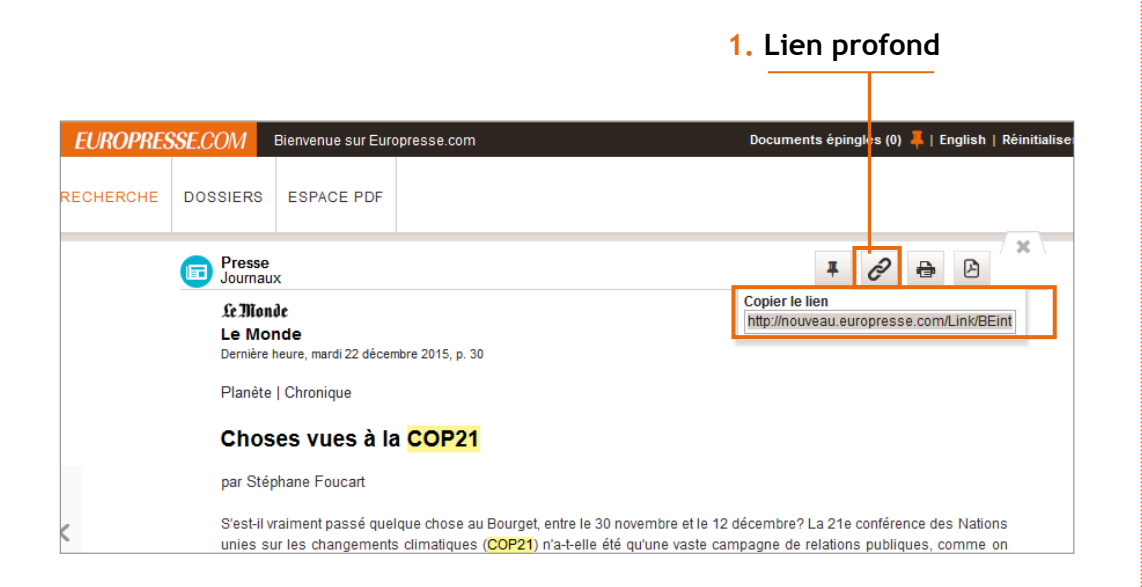

Cette fonctionnalité est accessible depuis les comptes dédiés aux bibliothèques d'enseignement uniquement.

**1.** Générez le lien en cliquant sur .

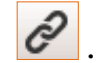

Une fois le lien généré vous pouvez le copier et l'insérer dans votre document personnel.

Pour pouvoir ensuite accéder au document par ce lien, vous devez avoir accès à Europresse.com (depuis votre établissement ou le portail sécurisé de votre établissement). Ce lien ouvrira directement le document dans notre solution.

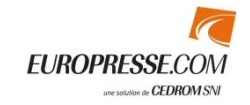

# Vos documents épinglés

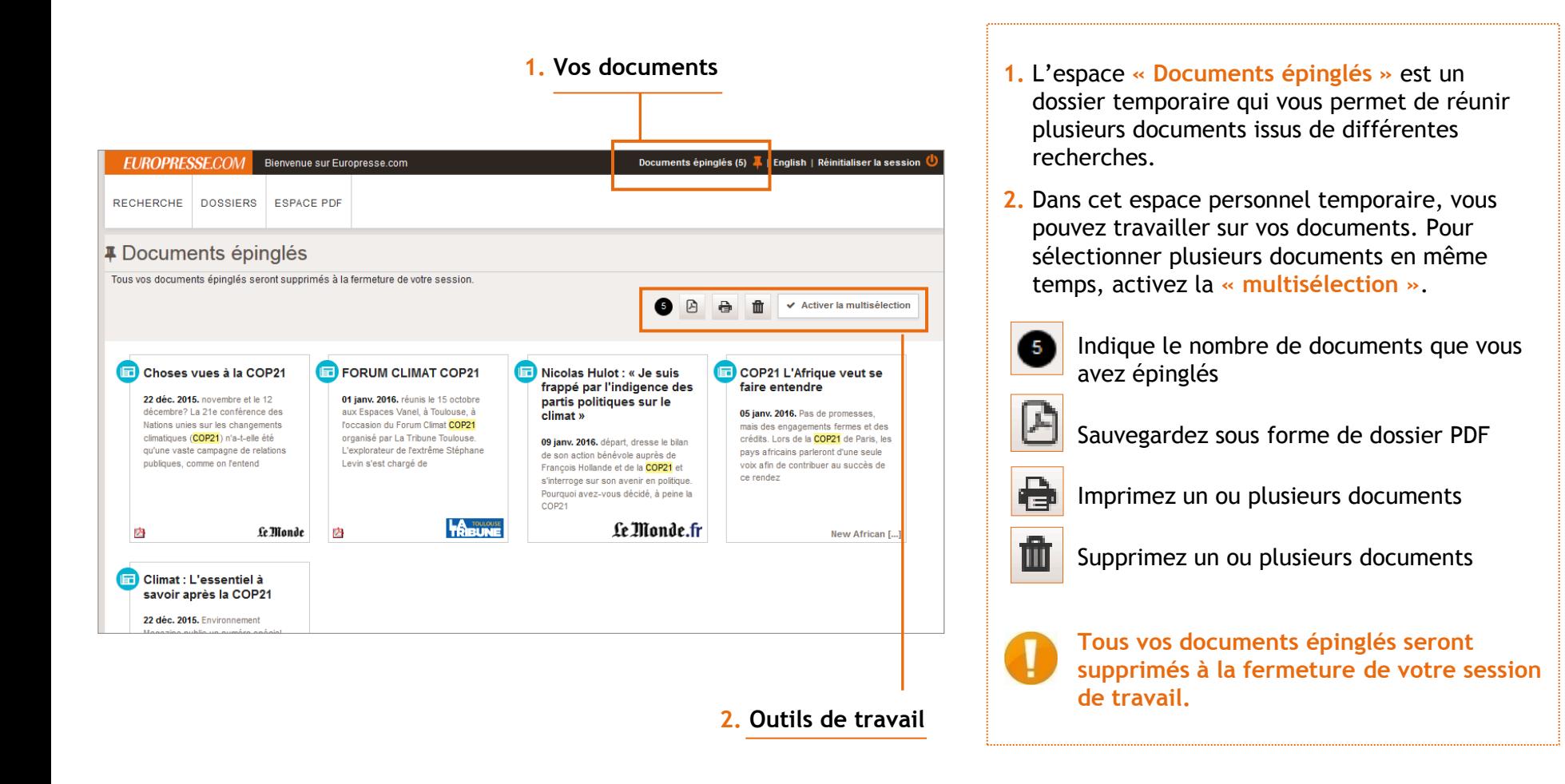

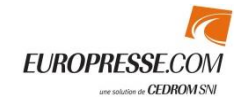

# Consultation des journaux en PDF

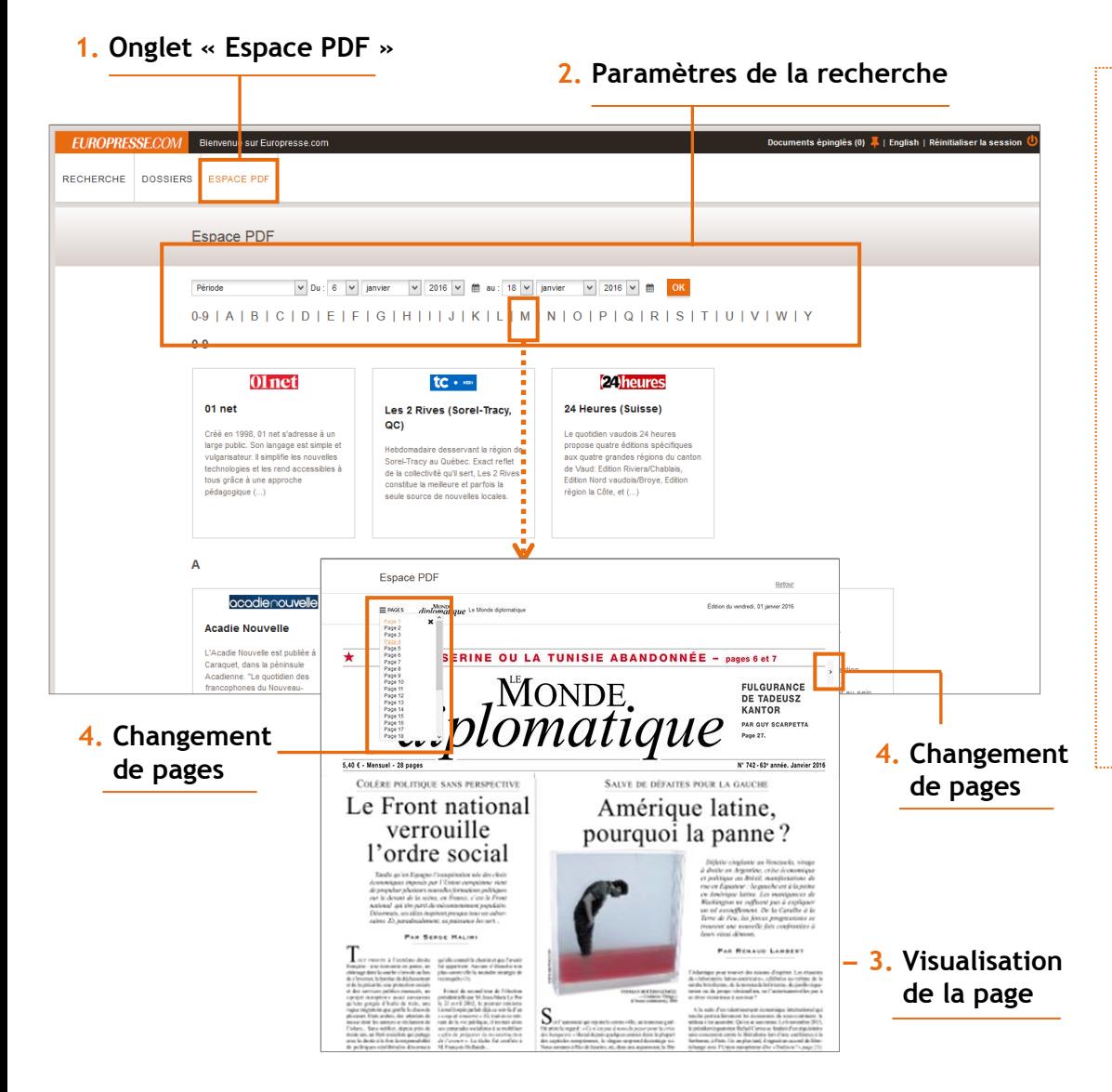

- **1.** Cliquez sur **« Espace PDF »** pour visualiser le titre de presse tel que publié en version papier.
- **2.** Précisez quelques paramètres :
	- Choisissez la « Dernière édition disponible », une période ou une date spécifique
	- Cliquez ensuite sur la lettre qui correspond à la première lettre du titre cherché
	- Cliquez enfin sur la référence d'un document pour accéder à son contenu
- **3.** Visualisez l'image de la page telle que publiée. Ces images sont en format png.
- **4.** Visualisez les autres pages en utilisant la liste des pages ou en utilisant les flèches positionnées à gauche et à droite de l'image. Sur support tactile, vous pouvez également balayer votre écran.

**EUROPRESSE.CON** une solution de **CEDROM SNI** 

### Consultation des « dossiers partagés » (Bibliothèques d'enseignement uniquement)

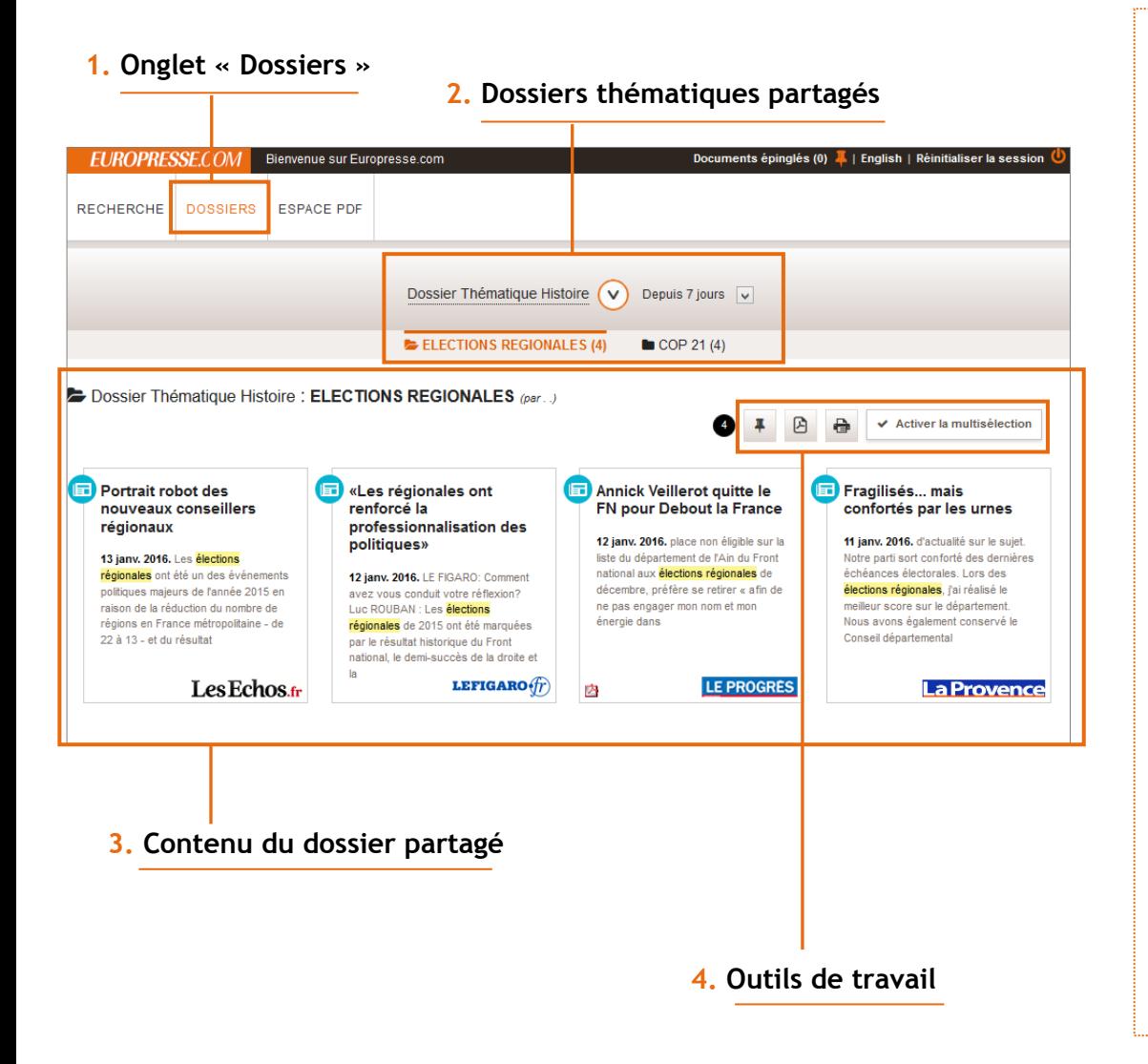

- **1.** Cette fonctionnalité est accessible depuis les comptes dédiés aux bibliothèques d'enseignement uniquement.
- **2.** Elle vous permet de consulter les dossiers thématiques partagés par les bibliothécaires ou professeurs de votre établissement.
- **3.** Vous pouvez ainsi accéder directement aux contenus pertinents qui ont été sélectionnés pour vous. Vous consultez le document en cliquant sur la notice qui vous intéresse.
- **4.** Vous pouvez travailler sur ces documents. Cliquez sur **«Activer la multiselection »** pour sélectionner plusieurs documents.

Imprimez un ou plusieurs documents

Sauvegardez sous forme de dossier PDF

Epinglez le document dans un dossier temporaire. Vous retrouvez ce document en cliquant sur le bouton « Documents épinglés » tout en haut à droite de la page.

Le partage de dossiers ne se fait qu'à partir du compte Expert, réservé au personnel de la bibliothèque, enseignants, chercheurs…

> **EUROPRESSE.COM** une solution de **CEDROM SNI**

### Exportation de références dans Zotero (Bibliothèques d'enseignement uniquement)

**1. Icône Zotero**

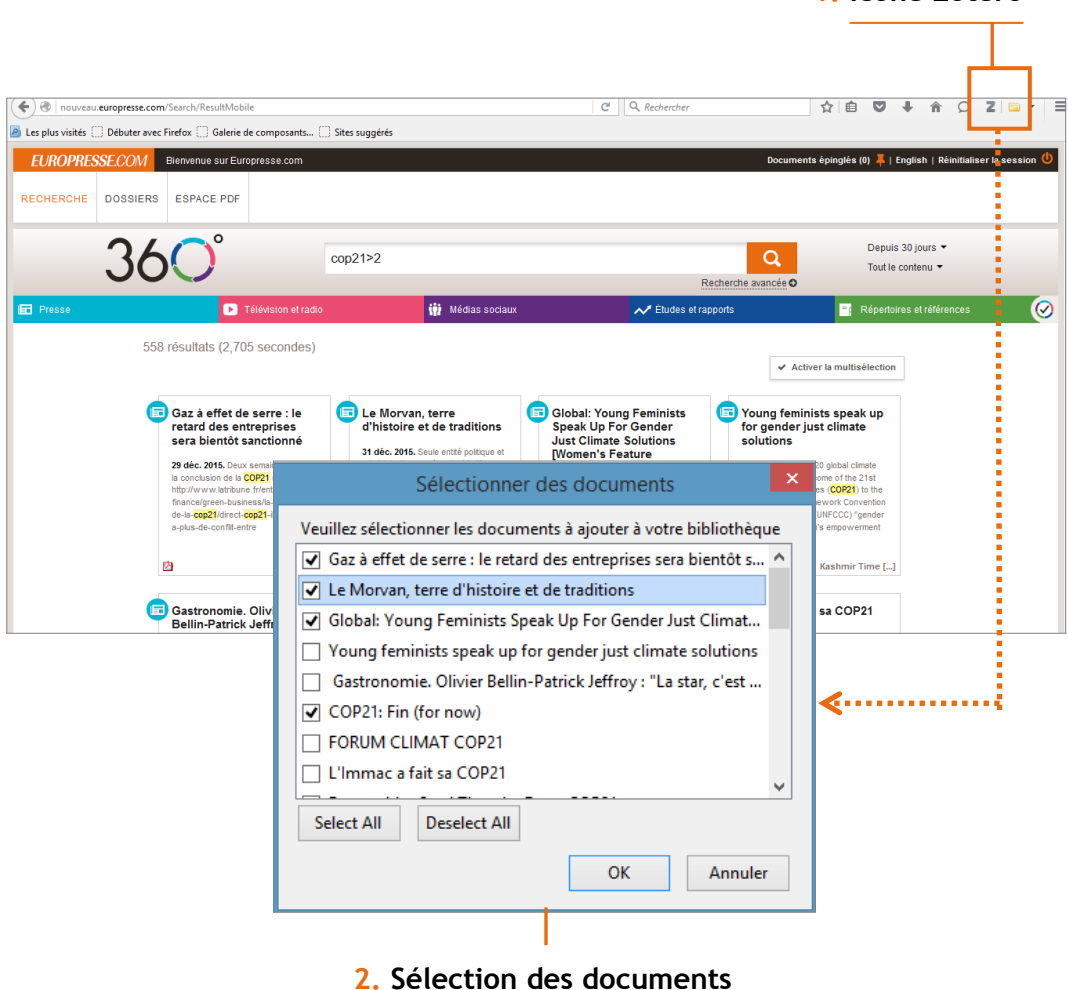

L'utilisation de Zotero dans Europresse.com nécessite que Zotero soit installé sur votre poste et que vous possédiez un compte Zotero ([www.zotero.org\)](http://www.zotero.org/). Cette fonctionnalité est utilisable sur Firefox et Chrome.

Cette fonctionnalité vous permet d'enregistrer dans votre bibliothèque Zotero les références bibliographiques de documents provenant de différentes sources dont Europresse.com.

**1.** Vous retrouvez l'icône Zotero dans le bandeau du navigateur.

Cliquez sur l'icône .

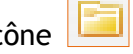

**2.** Une fenêtre s'ouvre dans laquelle vous pouvez sélectionner les documents trouvés dans Europresse.com et pour lesquels vous souhaitez conserver une notice bibliographique dans Zotero.

Vous retrouvez ensuite sur Zotero les notices bibliographiques avec le lien pointant directement sur les documents dans Europresse.com.

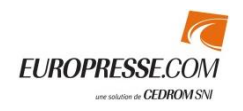

### La recherche biographique (Bibliothèques d'enseignement supérieur uniquement)

Documents épinglés (0) | | English | Aide **Version classique** Déconnexion ( **EUROPRESSE.COM** Bienvenue sur Europresse.com **4. Retour vers le site mobileEUROPRESSE.COM** Bonjour Bonjour Pour nous joindre | Préférences | Version mobile Déconnexion RECHERCHE **DOSSIERS ESPACE PDF** Recherche simple Recherche avancée Recherche express Recherche de biographies Mes recherches **SOURCES** Sources Toutes les biographies ◡ **CRITÈRES DE RECHERCHE** Nom Senghor Fonction ou organisation Mots clés  $\alpha$ **2. Sources 3. Champs de recherche**

**1. Vers les recherches biographiques**

Cette fonctionnalité est accessible depuis les comptes dédiés aux bibliothèques d'enseignement supérieur uniquement.

**1.** Pour vous rendre dans l'espace de recherche des biographies, cliquez sur Version classique situé en haut à droite de votre écran.

**2.** Choisissez la source sur laquelle vous souhaitez chercher. En fonction de celle-ci, un formulaire spécifique s'affiche.

- **3.** Utilisez les champs de recherche proposés pour votre recherche. Entrez par exemple un nom et/ou un autre critère pour éviter les homonymes.
- **4.** Cliquez ici pour retourner sur l'environnement mobile.

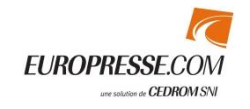

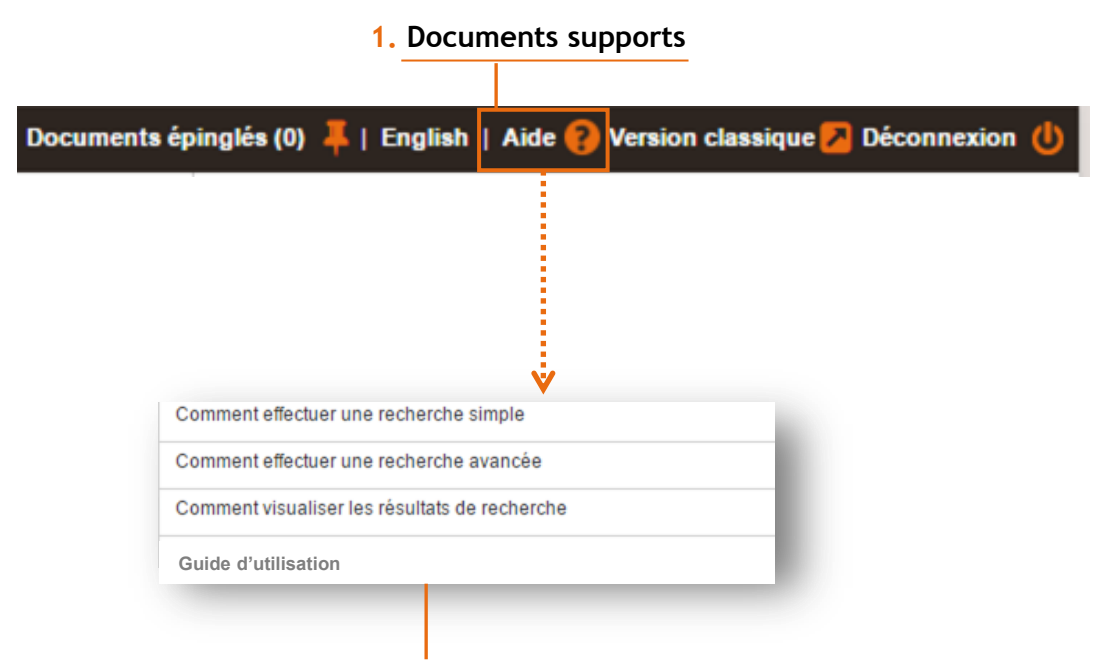

**Tutoriels et guide d'utilisation**

Dans cette version mobile les documents d'aide sont accessibles directement en ligne.

- **1.** Différents documents sont disponibles :
	- Des tutoriels sont à votre disposition afin de vous permettre de maîtriser rapidement notre solution. N'hésitez pas à les consulter.
	- Vous pouvez retrouver ce guide directement dans l'interface de notre solution, à tout moment.

Si vous ne trouvez pas la réponse à votre question dans ce guide ou dans les tutoriels, adressez-vous au personnel de votre bibliothèque.

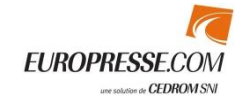